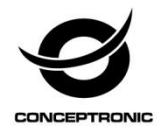

# Multi Language Quick Guide

# **Wireless Cloud Network Camera**

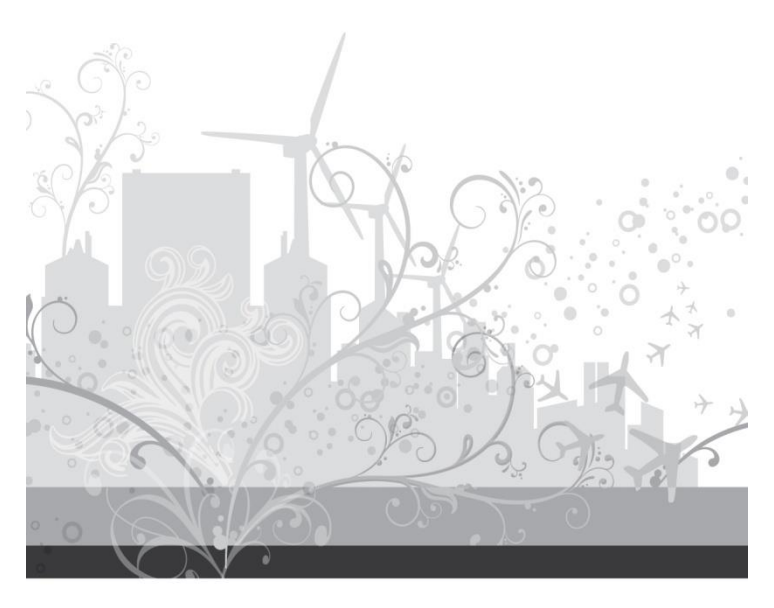

### **English**

### **Conceptronic Wireless Cloud Network Camera**

# **1. Package contents**

The following items are present in the package of the Conceptronic Wireless Cloud Network Camera:

- Wireless network Camera
- Network Cables
- Mounting bracket
- Power Adaptor
- Antenna
- QIG x 1
- Software CD x 1

# **2. Installation & usage**

### **Setup**

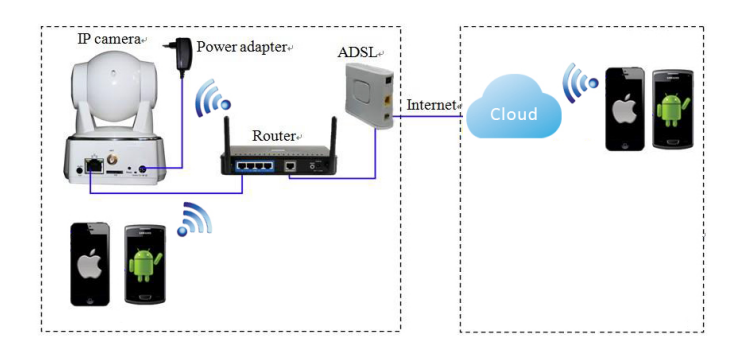

- Get ready for camera, network cable and attached power adapter.
- Connect your camera into Router's Ethernet LAN port.
- Connect the power adapter into your camera.

#### **Note:** Please use the power adapter attached with camera, in order to avoid damage the camera.

### **English**

### **"Cam Viewer1" P2P Quick Application Step**

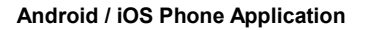

- Search and download "Cam Viewer1" from Google Play or APP Store.
- ◆ Install "Cam Viewer1"
- Add DID number of the camera

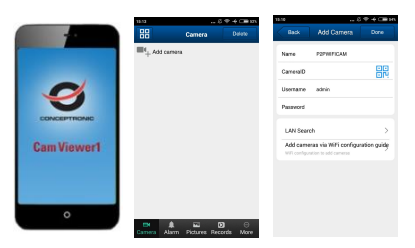

There are three way to add device, that is add manually, scan ID to add and search in LAN to add.

☆ **Scan ID/QR and search in LAN to Add as below.** 

- a) Search in LAN to Add
- b) Scan ID/QR to Add

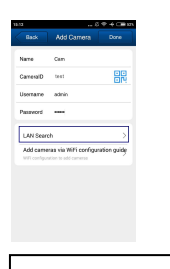

Search in LAN to Add

# **English**

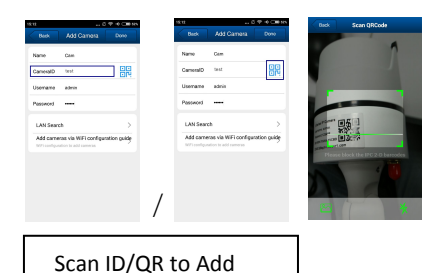

The default username is "admin"; password is "123456".

*Enjoy the use of your Conceptronic Wireless Cloud Network Camera!*

### **Deutsch**

### **Conceptronic Wireless Cloud Network Camera**

# **1. Packungsinhalt**

Folgende Teile befinden sich in der Verpackung von Conceptronic Wireless Cloud Network Camera:

- Wireless network Camera
- Network Cables
- Mounting bracket
- Power Adaptor
- Antenna
- $\bullet$  OIG  $\times$  1
- Software CD x 1

# **2. Installation & Verwendung**

### **Einrichtung**

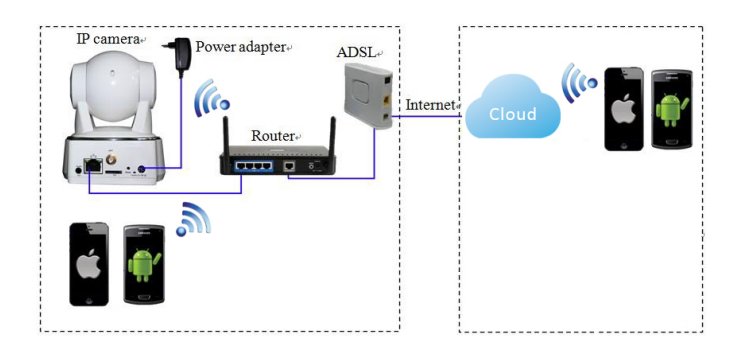

- Kamera, Netzwerkkabel und angeschlossenes Netzteil vorbereiten.
- Ihre Kamera am Ethernet-LAN-Port des Routers anschließen.
- Das Netzteil mit Ihrer Kamera verbinden.

**Hinweis:** Bitte nutzen Sie zur Vermeidung von Kameraschäden das mit der Kamera verbundene Netzteil.

### **Deutsch**

### **"Cam Viewer1"-P2P-Schnellapplikation**

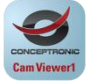

### **Android- / iOS-Phone-Applikation**

- "Cam Viewer1" im Google Play Store oder Apple App Store suchen und herunterladen.
- ◆ "Cam Viewer1" installieren
- DID-Nummer der Kamera hinzufügen

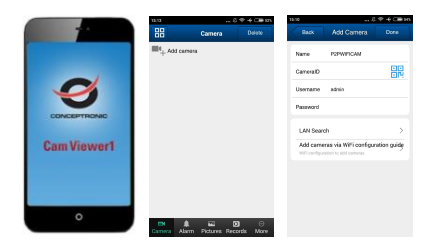

Es gibt drei Möglichkeiten zum Hinzufügen eines Gerätes: Manuell hinzufügen, ID scannen und im LAN suchen.

- ☆ **ID/QR scannen und zum Hinzufügen wie nachstehend beschrieben im LAN suchen.**
- a) Zum Hinzufügen im LAN suchen
- b) Zum Hinzufügen ID/QR scannen

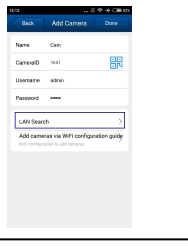

Zum Hinzufügen im LAN suchen

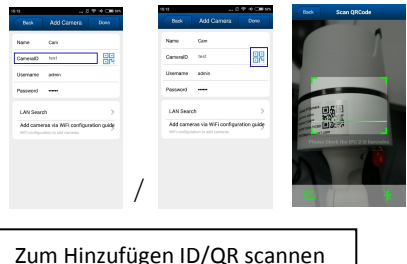

• Der Standardnutzername lautet "admin", das Kennwort ist "123456".

*Viel Spaß mit Ihrem Conceptronic Wireless Cloud Network Camera!*

### **FRANCAIS**

#### **Conceptronic Wireless Cloud Network Camera**

# **1. Contenu du Coffret**

Les éléments suivants se trouvent dans l'emballage de votre Conceptronic Wireless Cloud Network Camera:

- Wireless network Camera
- Network Cables
- Mounting bracket
- Power Adaptor
- Antenna
- $\cdot$  OIG  $\times$  1
- Software CD x 1

# **2. Installation & Utilisation**

### **Installation**

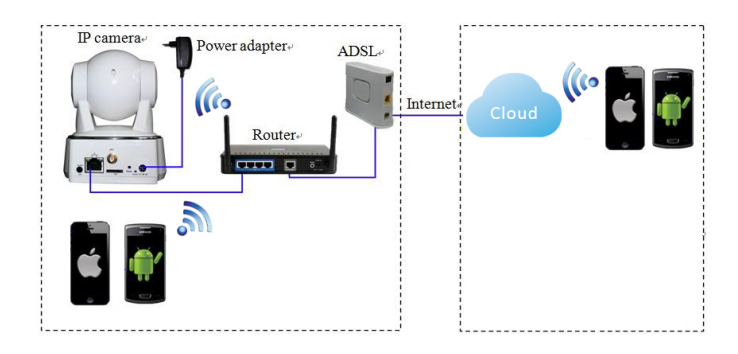

- Préparez la caméra, le câble réseau et l'adaptateur secteur fournis.
- Connectez votre caméra sur le port Ethernet LAN du routeur.
- Branchez l'adaptateur secteur sur votre caméra.

**Remarque :** Veuillez utiliser l'adaptateur secteur fourni avec la caméra afin d'éviter de l'endommager.

### **Étapes rapides de l'application P2P « Cam Viewer1 »**

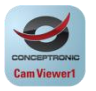

### **Application pour téléphone Android / iOS**

- Recherchez et téléchargez « Cam Viewer1 » sur Google Play ou sur App Store.
- Installez « Cam Viewer1 »
- Ajoutez le numéro DID de la caméra

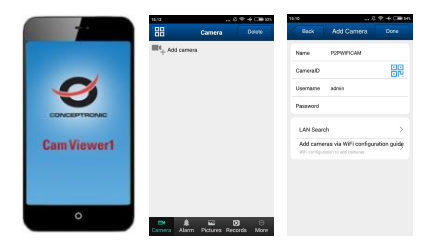

Il existe trois façons d'ajouter un appareil, à savoir l'ajouter manuellement, rechercher un identifiant à ajouter et faire une recherche réseau LAN pour l'ajouter.

☆ **Recherchez l'ID/QR et faites une recherche réseau LAN pour l'ajouter comme indiqué ci-dessous.** 

- a) Faites une recherche réseau LAN pour l'ajouter
- b) Recherchez l'ID/QR pour l'ajouter

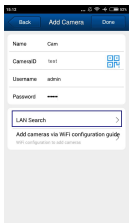

Faites une recherche réseau LAN pour l'ajouter

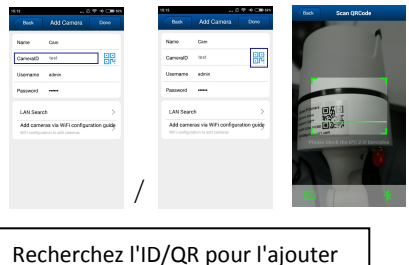

 Par défaut, le nom d'utilisateur est "admin" et le mot de passe est "123456".

*Profitez de votre Conceptronic Wireless Cloud Network Camera !*

### **ESPANOL**

### **Conceptronic Wireless Cloud Network Camera**

# **1. Contenido del paquete**

El paquete contiene los siguientes artículos de Conceptronic Wireless Cloud Network Camera:

- Wireless network Camera
- Network Cables
- Mounting bracket
- Power Adaptor
- Antenna
- $\bullet$  OIG  $\times$  1
- Software CD x 1

# **2. Instalación & Utilización**

### **Configuración**

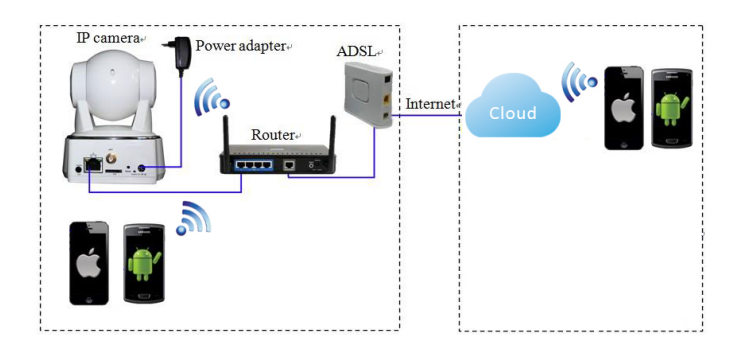

- Prepare la cámara, el cable de red y el adaptador de alimentación conectado.
- Conecte la cámara al puerto LAN Ethernet del enrutador.
- Conecte el adaptador de alimentación a la cámara.

**Nota:** Para evitar daños en la cámara, utilice el adaptador de alimentación conectado a dicha cámara.

### **ESPANOL**

### **Pasos rápidos de la aplicación P2P "Cam Viewer1"**

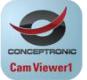

### **Aplicación para teléfonos Android e iOS**

- Busque y descargue "Cam Viewer1" desde Google Play o APP Store.
- ◆ Instale "Cam Viewer1"
- Agregue el número DID de la cámara

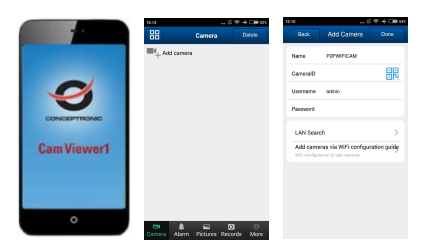

Hay varias formas de agregar un dispositivo: manualmente, mediante el escaneo del identificador y mediante la búsqueda en LAN.

- ☆ **Escanear el identificador o código QR, y buscar en la red LAN para agregar, tal y como se muestra a continuación.**
- a) Buscar en la red LAN para agregar
- b) Escanear el identificador o el código QR para agregar

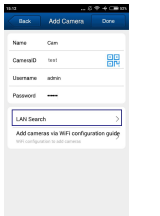

### Buscar en la red LAN para agregar

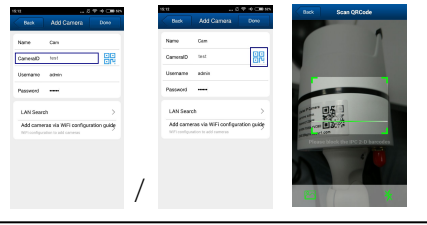

Escanear el identificador o el código QR para agregar

 El nombre de usuario predeterminado es "admin"; la contraseña es "123456".

*Disfrute del uso de su Conceptronic Wireless Cloud Network Camera.*

### **ITALIANO**

### **Conceptronic Wireless Cloud Network Camera**

# **1. Pakkens indhold**

La confezione di Conceptronic Wireless Cloud Network Camera contiene gli elementi che seguono:

- Wireless network Camera
- Network Cables
- Mounting bracket
- Power Adaptor
- Antenna
- QIG x 1
- Software CD x 1

# **2. Installazione & Uso**

### **Configurazione**

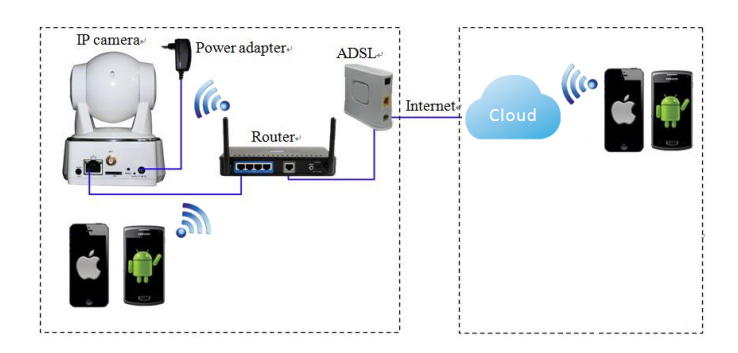

- Preparare videocamera, cavo di rete e adattatore di alimentazione in dotazione.
- Collegare la videocamera alla porta LAN Ethernet del router.
- Collegare l'adattatore di alimentazione alla videocamera.
- **Nota:** Utilizzare l'adattatore di alimentazione collegato alla videocamera per evitare danni alla videocamera.

### **ITALIANO**

### **Procedura rapida dell'appicazione P2P "Cam Viewer1"**

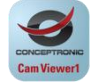

### **Applicazione per telefono Android / iOS Phone**

- Cercare e scaricare "Cam Viewer1" da Google Play o APP Store.
- ◆ Installare "Cam Viewer1"
- Aggiungere il numero della videocamera

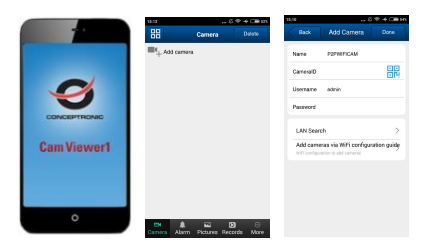

Vi sono tre metodi per aggiungere il dispositivo, ovvero manualmente, tramite scansione dell'ID da aggiungere o tramite ricerca nella LAN da aggiungere.

☆ **Effettuare la scansione di ID/QR e la ricerca nella LAN per aggiungere come segue.** 

- a) Cercare nella LAN per aggiungere
- b) Effettuare la scansione di ID/QR per aggiungere

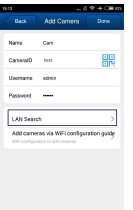

Cercare nella LAN per aggiungere

### **ITALIANO**

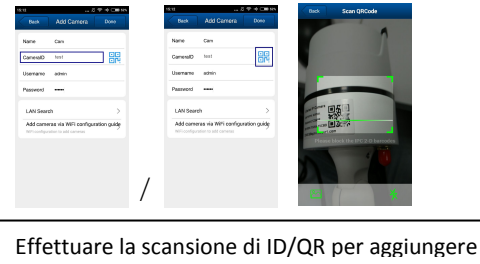

 Il nome utente predefinito è "admin" e la password è "123456".

*Godetevi l'uso di Conceptronic Wireless Cloud Network Camera!*

# **PORTUGUÊ S**

### **Conceptronic Wireless Cloud Network Camera**

# **1. Conteúdo da embalagem**

A embalagem do Conceptronic Wireless Cloud Network Camera contém os seguintes itens:

- Wireless network Camera
- Network Cables
- Mounting bracket
- Power Adaptor
- Antenna
- $\bullet$  OIG  $\times$  1
- Software CD x 1

# **2. Instalação & Utilização**

## **Configuração**

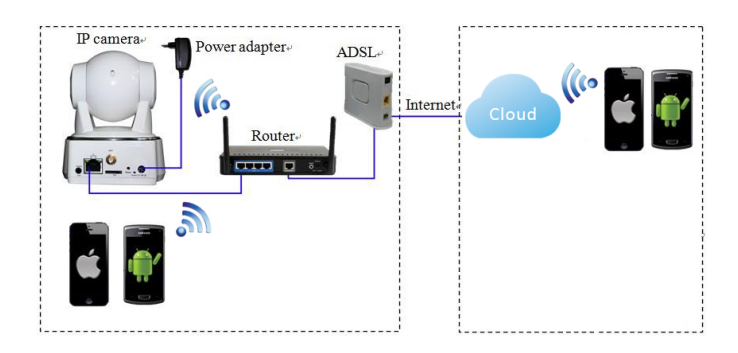

- Prepare a câmara, o cabo de rede e o transformador incluído.
- Ligue a câmara à porta LAN Ethernet do router.
- Ligue o transformador à câmara.

**Nota:** Utilize o transformador incluído com a câmara para evitar causar danos à mesma.

### **PORTUGUÊ S**

### **Configuração rápida da aplicação P2P "Cam Viewer1"**

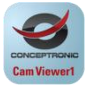

### **Aplicação para telemóveis Android / iOS**

- Procure e transfira a aplicação "Cam Viewer1" no Google Play ou na APP Store.
- Instale a aplicação "Cam Viewer1"
- Adicione o número DID da câmara

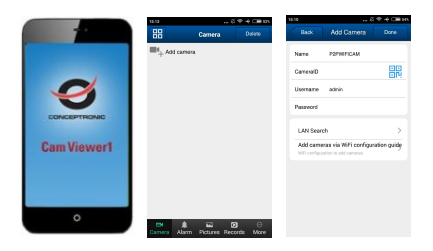

Existem três formas de adicionar um dispositivo: adicionar manualmente, efetuar a leitura da ID para adicionar e procurar na LAN para adicionar.

- ☆ **Efetuar a leitura da ID/QR e procurar na LAN para Adicionar tal como ilustrado abaixo.**
- a) Procurar na LAN para Adicionar
- b) Efetuar a leitura da ID/QR para Adicionar

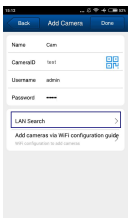

Procurar na LAN para Adicionar

# **PORTUGUÊ S**

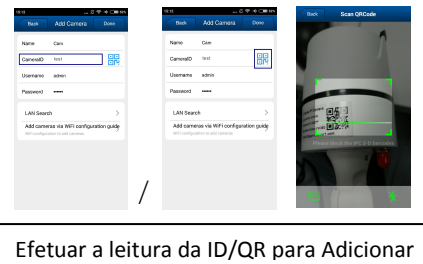

The default username is "admin"; password is "123456".

*Desfrute do seu Conceptronic Wireless Cloud Network Camera!*